## Övning Skapa MVC-applikation med Unit-test

Arbetsuppgift 1: Starta Visual Studio och skapa ett nytt projekt

Steg 1: Starta Visual Studio.

Steg 2: Klicka på File – New – Project.

Steg 3: Expandera Templates – Visual C# - Web.

Steg 4: Välj ASP.NET Web Application.

Steg 5: I fältet för Name, skriv in MVCUnitTesting, klicka på OK.

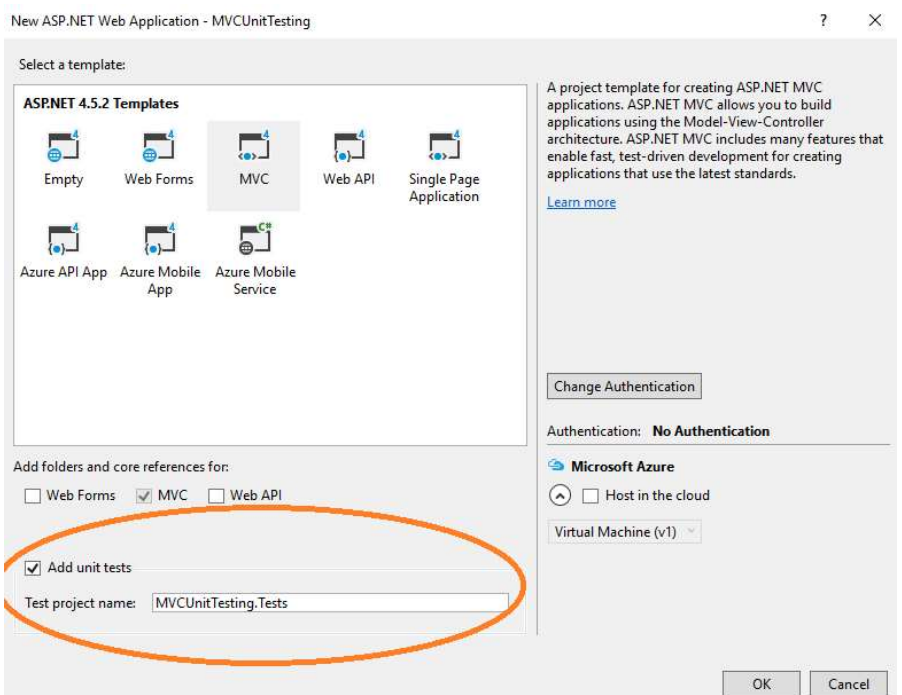

Steg 6: Välj MVC som mall och glöm inte att kryssa i rutan för Add unit tests, låt standardnamnet vara kvar (går att ändra om du vill). Klicka på Change Authentication, välj No Authentication, klicka på OK på två gånger.

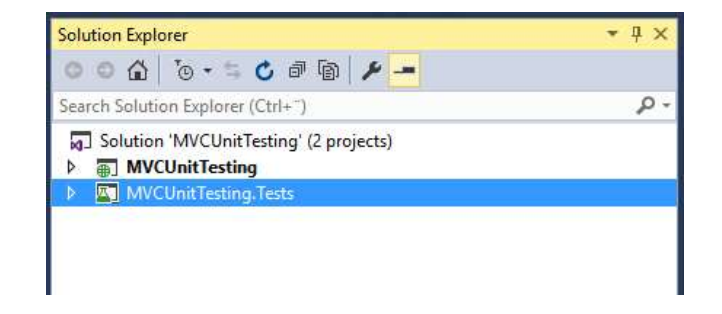

Steg 7: I Solution Explorer visas två stycken projekt.

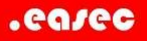

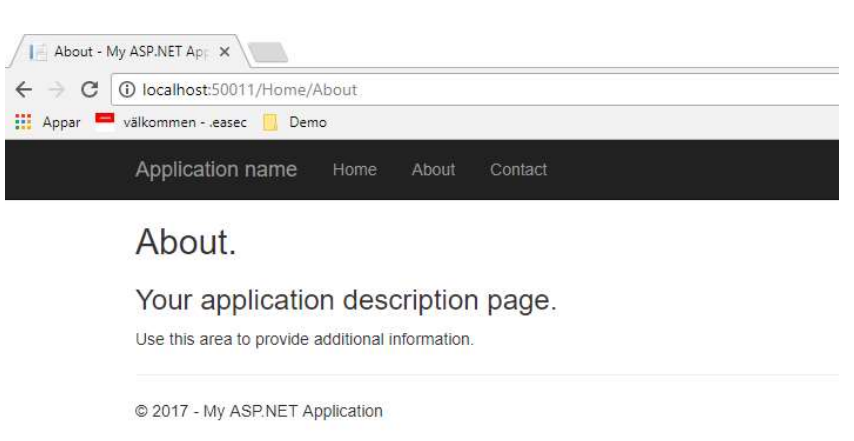

Steg 8: Klicka på Debug – Start Debugging.

Steg 9: I navigationsdelen finns tre stycken knappar, Home, About och Contact. Klicka på About.

Steg 10: Avbryt Debugging.

Steg 11: Expandera projektet MVCUnitTesting, dubbelklicka på HomeController.cs.

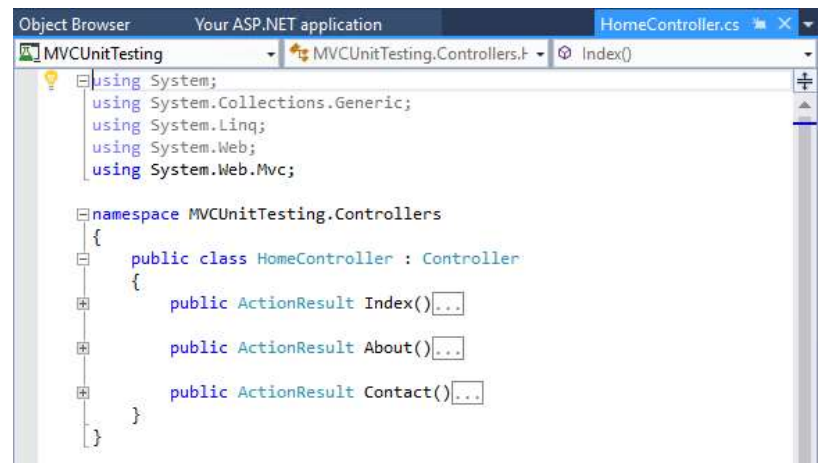

Steg 12: Observera att HomeController.cs innehåller tre stycken sk action methods.

Steg 13: I Solution Explorer, expandera ditt testprojekt, dubbelklicka på HomeControllerTest.cs.

.easec

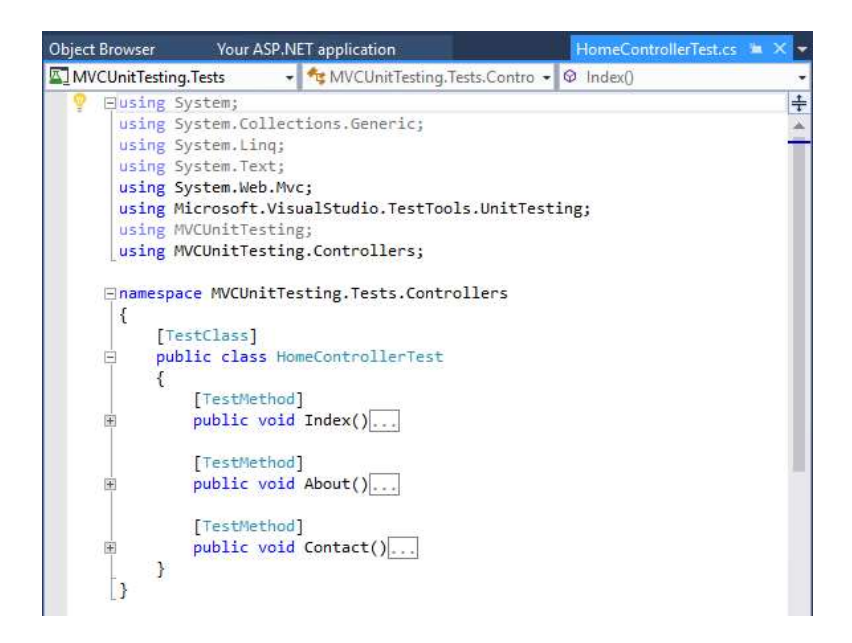

Tre stycken testmetoder visas, en för var och en av action methods som vi såg tidigare. Dessa används för att kontrollera så att dessa fungerar.

Steg 14: Gå till Test menu, klicka på Run - All Tests.

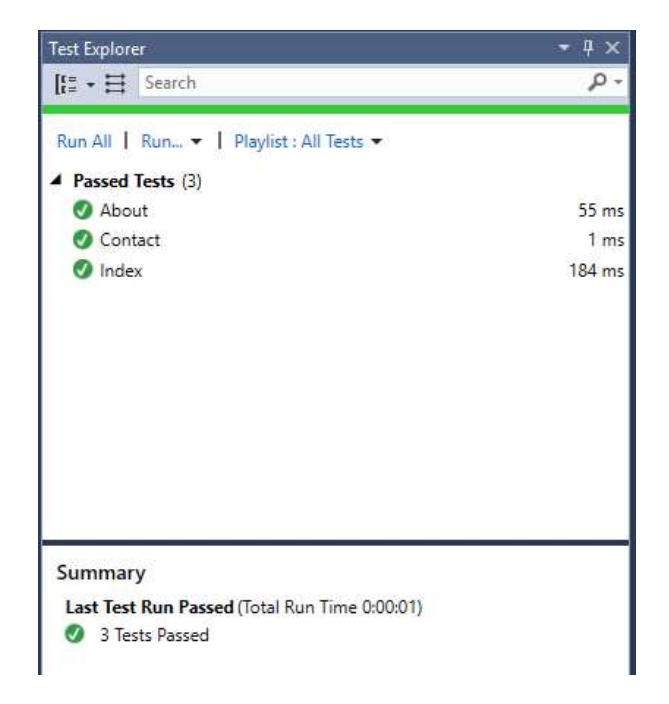

Arbetsuppgift 2: Lägg till ny action method Employee

Denna action method kommer att visa alla anställda.

Steg 1: Lägg till klass för Employee i katalogen Models.

Ange följande programkod:

using System;

```
using System.Collections.Generic; 
using System.Linq; 
using System.Web; 
namespace MVCUnitTesting.Models{ 
    public class Employee{ 
        public int ID { get; set; } 
        public string Name { get; set; } 
        public DateTime JoiningDate { get; set; } 
        public int Age { get; set; } 
    } 
} 
Steg 2: Högerklicka på katalogen Contoller, klicka på Add – Controller. 
Steg 3: Välj MVC 5 Controller – Empty, klicka på Add. 
Steg 4: I rutan för namn, skriv in EmployeeController, klicka på Add. 
Steg 5: Uppdatera programkoden med: 
using MVCUnitTesting.Models; 
using System; 
using System.Collections.Generic; 
using System.Linq; 
using System.Web; 
using System.Web.Mvc; 
namespace MVCUnitTesting.Controllers {
```

```
 public class EmployeeController : Controller{ 
    [NonAction]
```

```
 public List<Employee> GetEmployeeList(){ 
          return new List<Employee>{ 
              new Employee{ 
                ID = 1,Name = "Allan",
                 JoiningDate = 
DateTime.Parse(DateTime.Today.ToString()),
                Age = 23 }, 
              new Employee{ 
                ID = 2,Name = "Carson",
                 JoiningDate = 
DateTime.Parse(DateTime.Today.ToString()),
                Age = 45 }, 
              new Employee{ 
                ID = 3,Name = "Carson",
                 JoiningDate = 
DateTime.Parse(DateTime.Today.ToString()),
```

```
.easec
```

```
Age = 37 }, 
              new Employee{ 
                 ID = 4,Name = "Laura",
                  JoiningDate = 
DateTime.Parse(DateTime.Today.ToString()),
                 Age = 26 }, 
           }; 
        } 
        // GET: Employee 
       public ActionResult Index(){ 
           return View(); 
        } 
       public ActionResult Employees(){ 
           var employees = from e in GetEmployeeList() 
           orderby e.ID 
           select e; 
           return View(employees); 
        } 
    }
```
}

Steg 6: Lägg till View, genom att högerklicka på händelse Employees, välj Add View.

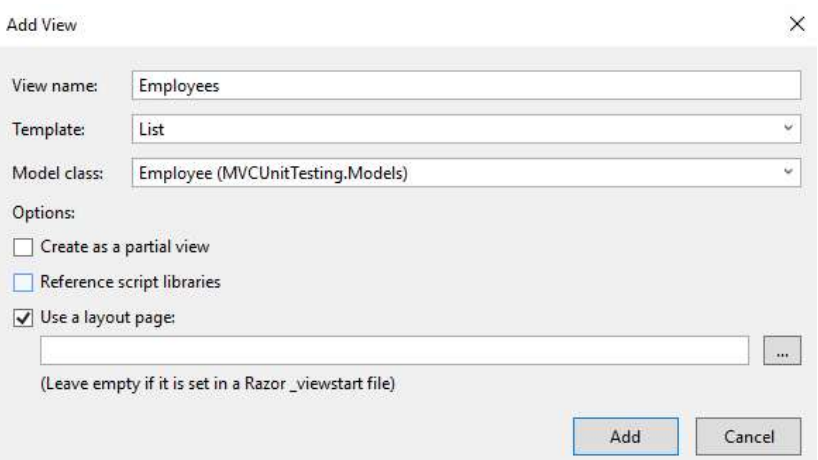

Steg 7: Behåll standardnamnet, för Template välj List och Employee från Model class. Klicka bort markering för Reference script libraries, klicka på Add.

Steg 8: Lägg till länk för lista över anställda, klicka på \_layout.cshtml, under Views/Shared, lägg till länk till anställda under länk för Contacts.

```
<li>@Html.ActionLink("Employees List", "Employees", 
"Employee")</li>
```
Arbetsuppgift 3: Lägga till unit-test

Steg 1: Expandera ditt testprojekt, dubbelklicka på HomeControllerTest.cs. Lägg till följande klass i ditt testprojekt:

```
[TestClass]
```
public class EmployeeControllerTest{

[TestMethod]

public void Employees(){

// Arrange

```
 EmployeeController controller = new 
EmployeeController();
```
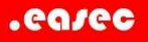

```
 // Act
```

```
 ViewResult result = controller.Index() as 
ViewResult;
```
 // Assert Assert.IsNotNull(result); }

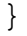

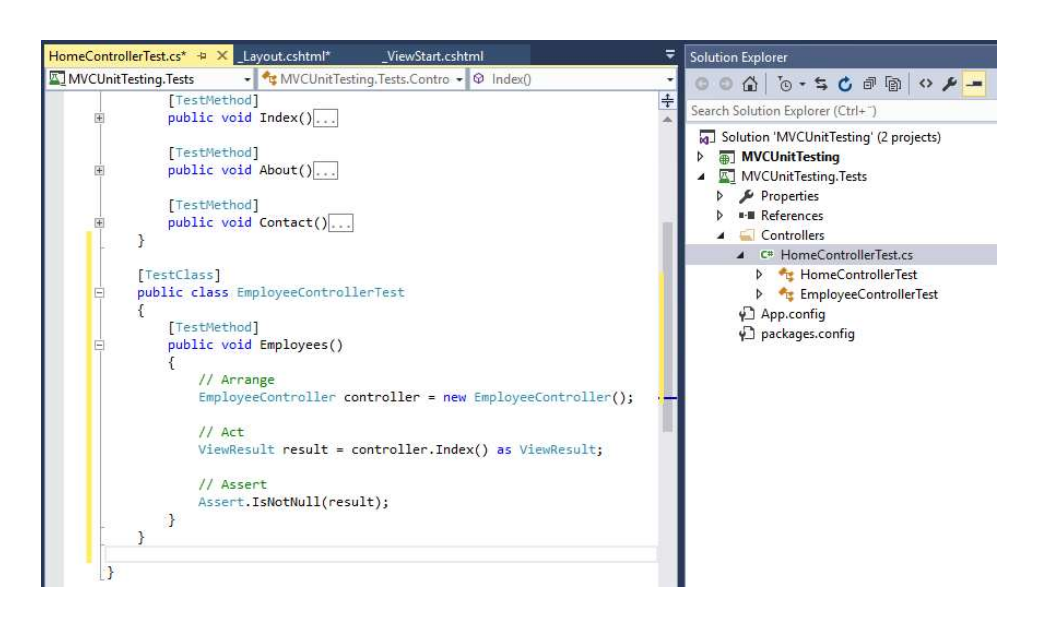

Steg 2: Under Test menu, klicka på Run – All tests, alla testen bör gå igenom.

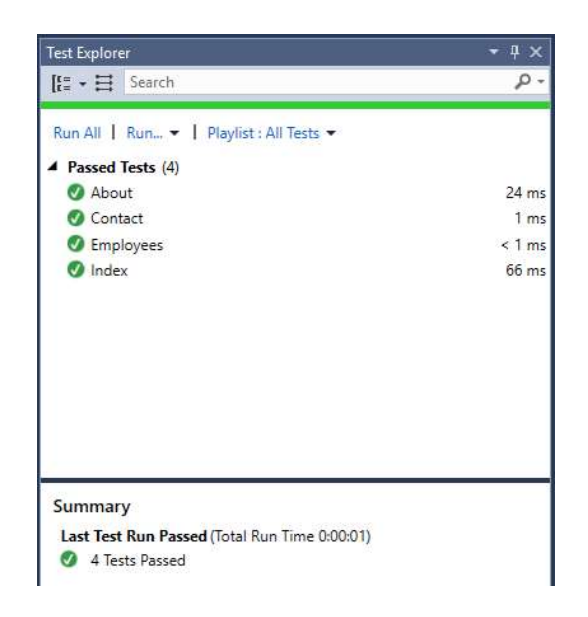

Steg 3: Klicka på Debug – Start Debugging.

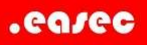

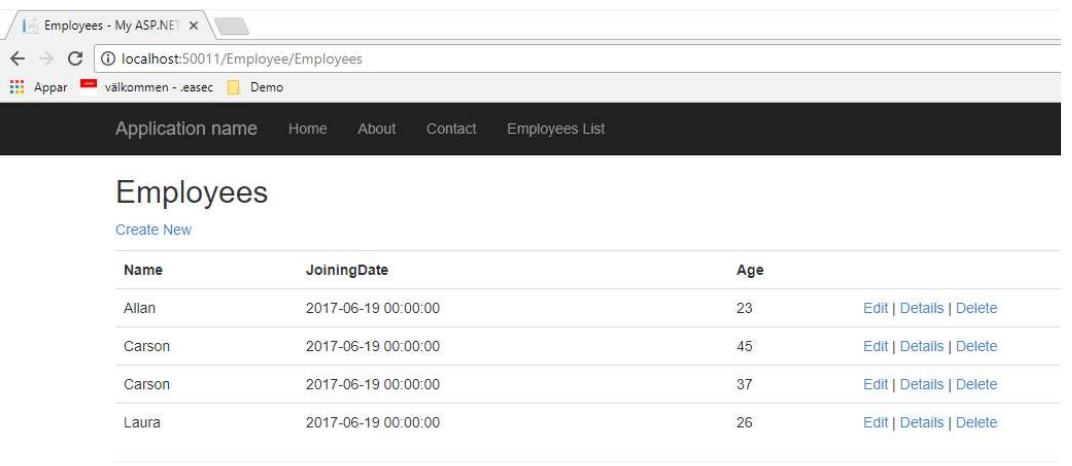

© 2017 - My ASP.NET Application

- Steg 4: Klicka på Employees List, lista över anställda skall visas.
- Steg 5: Stäng ner webbläsare.
- Steg 6: Avsluta debugging.
- Steg 7: Spara undan din lösning.